# Oracle® Banking Microservices **Architecture** Observability User Guide

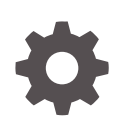

Release 14.6.1.0.0 F61129-01 August 2022

**ORACLE** 

Oracle Banking Microservices Architecture Observability User Guide, Release 14.6.1.0.0

F61129-01

Copyright © 2018, 2022, Oracle and/or its affiliates.

This software and related documentation are provided under a license agreement containing restrictions on use and disclosure and are protected by intellectual property laws. Except as expressly permitted in your license agreement or allowed by law, you may not use, copy, reproduce, translate, broadcast, modify, license, transmit, distribute, exhibit, perform, publish, or display any part, in any form, or by any means. Reverse engineering, disassembly, or decompilation of this software, unless required by law for interoperability, is prohibited.

The information contained herein is subject to change without notice and is not warranted to be error-free. If you find any errors, please report them to us in writing.

If this is software or related documentation that is delivered to the U.S. Government or anyone licensing it on behalf of the U.S. Government, then the following notice is applicable:

U.S. GOVERNMENT END USERS: Oracle programs (including any operating system, integrated software, any programs embedded, installed or activated on delivered hardware, and modifications of such programs) and Oracle computer documentation or other Oracle data delivered to or accessed by U.S. Government end users are "commercial computer software" or "commercial computer software documentation" pursuant to the applicable Federal Acquisition Regulation and agency-specific supplemental regulations. As such, the use, reproduction, duplication, release, display, disclosure, modification, preparation of derivative works, and/or adaptation of i) Oracle programs (including any operating system, integrated software, any programs embedded, installed or activated on delivered hardware, and modifications of such programs), ii) Oracle computer documentation and/or iii) other Oracle data, is subject to the rights and limitations specified in the license contained in the applicable contract. The terms governing the U.S. Government's use of Oracle cloud services are defined by the applicable contract for such services. No other rights are granted to the U.S. Government.

This software or hardware is developed for general use in a variety of information management applications. It is not developed or intended for use in any inherently dangerous applications, including applications that may create a risk of personal injury. If you use this software or hardware in dangerous applications, then you shall be responsible to take all appropriate fail-safe, backup, redundancy, and other measures to ensure its safe use. Oracle Corporation and its affiliates disclaim any liability for any damages caused by use of this software or hardware in dangerous applications.

Oracle, Java, and MySQL are registered trademarks of Oracle and/or its affiliates. Other names may be trademarks of their respective owners.

Intel and Intel Inside are trademarks or registered trademarks of Intel Corporation. All SPARC trademarks are used under license and are trademarks or registered trademarks of SPARC International, Inc. AMD, Epyc, and the AMD logo are trademarks or registered trademarks of Advanced Micro Devices. UNIX is a registered trademark of The Open Group.

This software or hardware and documentation may provide access to or information about content, products, and services from third parties. Oracle Corporation and its affiliates are not responsible for and expressly disclaim all warranties of any kind with respect to third-party content, products, and services unless otherwise set forth in an applicable agreement between you and Oracle. Oracle Corporation and its affiliates will not be responsible for any loss, costs, or damages incurred due to your access to or use of third-party content, products, or services, except as set forth in an applicable agreement between you and Oracle.

# **Contents**

### [Preface](#page-4-0)

### 1 [Observability Improvements using Zipkin Traces](#page-6-0)

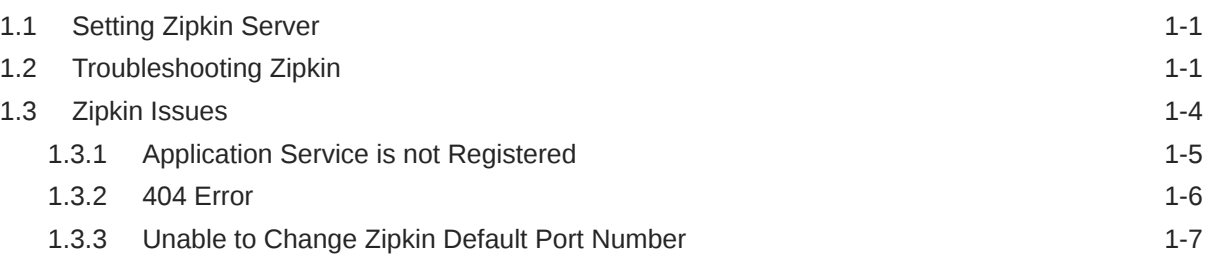

### 2 [Observability Improvements Logs using ELK Stack](#page-13-0)

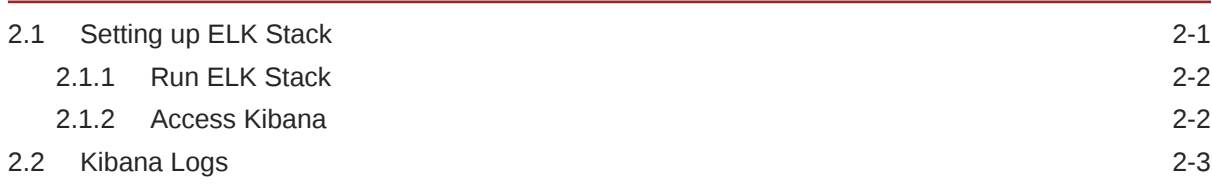

### 3 [Health Checks](#page-17-0)

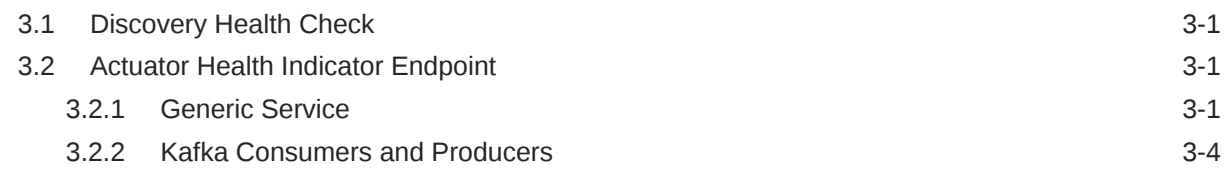

### 4 [Troubleshooting Kafka Issues](#page-21-0)

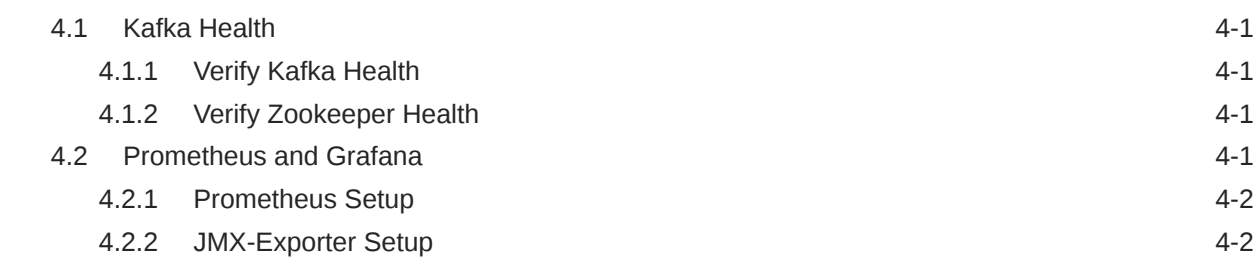

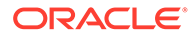

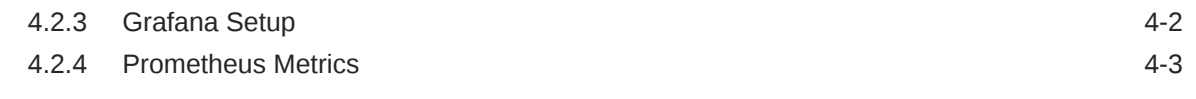

# 5 [Troubleshooting Flyway Issues](#page-24-0)

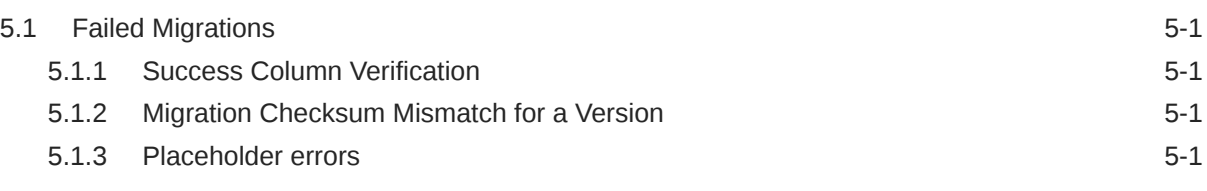

### [Index](#page-25-0)

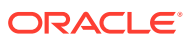

# <span id="page-4-0"></span>Preface

#### **Purpose**

This guide helps to use the tools that enable users to observe the Oracle Banking Microservices Architecture suite of products better.

The sections provide tools that can enable a user to:

- Observe the spans associated with various API calls and the response of each API.
- Troubleshoot Kafka better.
- Aggregate logs and interpret out of log searches.

This guide also describes recommended tools to enhance monitoring and observability aspects of the Oracle Banking Microservices Architecture products.

#### **Audience**

This guide is intended for the implementation teams.

#### **Acronyms and Abbreviations**

The list of the acronyms and abbreviations that you are likely to find in the guide are as follows:

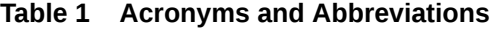

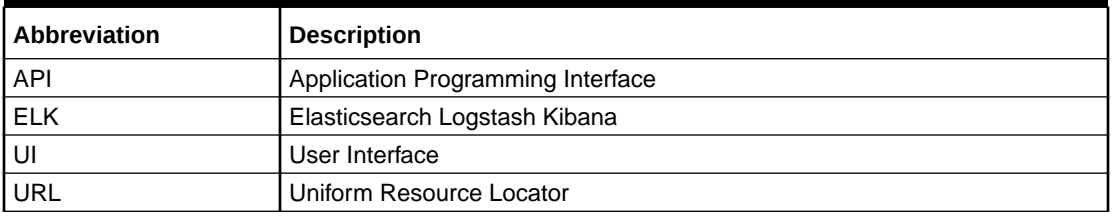

#### **List of Topics**

This guide is organized as follows:

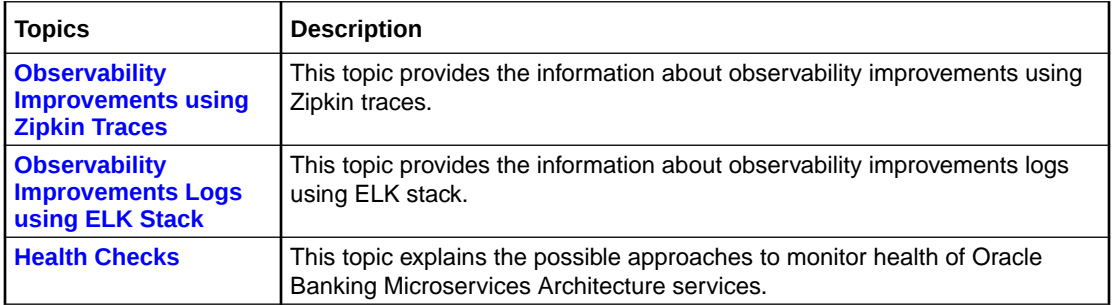

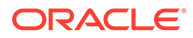

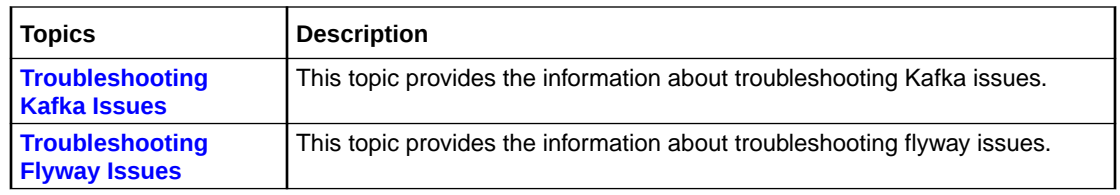

#### **Prerequisites**

The prerequisites are as follows:

- Basic understanding of Eventing platform.
- Basic understanding application log analysis using tools.
- Basic understanding DB changes.

#### **General Prevention**

Do not make any changes to Flyway scripts manually.

#### **Best Practices**

The best practices are as follows:

- It is ideal to have ELK stack installed on a separate VM outside the product VMs to ensure flow of logs in case of app crash.
- Log levels can be adjusted to INFO and above to enable relevant logs to flow in.
- Verify all Kafka settings as per User Troubleshooting Guide before the health check.

#### **Related Documents**

The related documents are as follows:

- *Oracle Banking Getting Started User Guide*
- *Troubleshooting Guide*

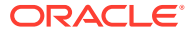

# <span id="page-6-0"></span>1 Observability Improvements using Zipkin Traces

This topic describes the troubleshooting procedures using the Zipkin Traces.

- **Setting Zipkin Server** This topic provides the information to install and setup Zipkin server.
- Troubleshooting Zipkin This topic provides the systematic instructions to troubleshooting using Zipkin Traces.
- [Zipkin Issues](#page-9-0) This topic describes the various issues faced in Zipkin.

# 1.1 Setting Zipkin Server

This topic provides the information to install and setup Zipkin server.

Refer to **ANNEXURE - 2** for the installation and setup the Zipkin server.

# 1.2 Troubleshooting Zipkin

This topic provides the systematic instructions to troubleshooting using Zipkin Traces.

**1.** Launch the Zipkin URL.

The **Layout of Zipkin** screen displays.

Go to trace Service Name Span Name Remote Service Name Lookback  $\checkmark$ **Annotation Query** Duration  $(\mu s)$  > = Limit Sort For example: http.path=/foo/bar/ and cluster=foo and cache.miss Ex: 100ms or 5s **Find Traces**  $\bullet$ Please select the criteria for your trace lookup.

**Figure 1-1 Layout of Zipkin**

**2.** Use **Search** to find the traces of required API calls and services.

The **List of Traces** screen displays.

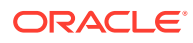

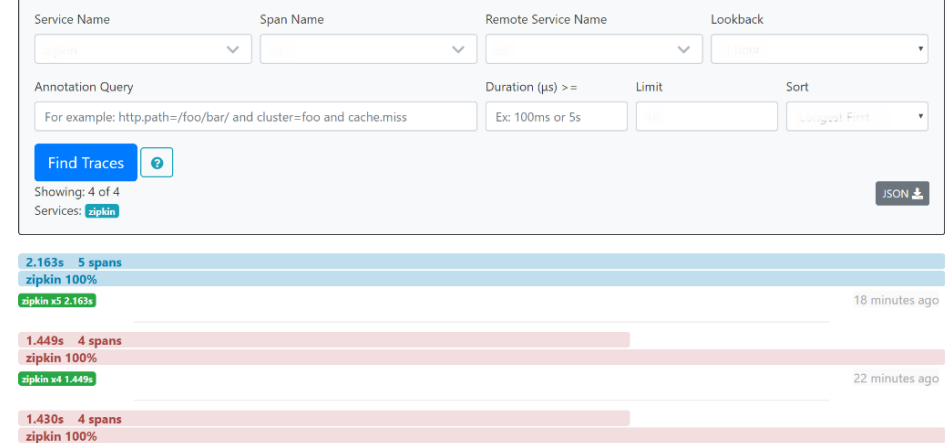

### **Figure 1-2 List of Traces**

### **Note:**

The search options given in the user interface are self-explanatory, and there is another UI option (**Try Lens UI**). It is given a different user interface with the same functionality. The list of the traces can be seen as shown in the above screen. Error API calls are made to showcase how to track errors. The blue listing shows the successful API hits, and the red listing indicates the errors. Each block indicates a single trace in the listing.

**3.** Open an individual trace to view the details of the trace.

The **Individual Trace** screen displays.

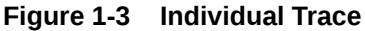

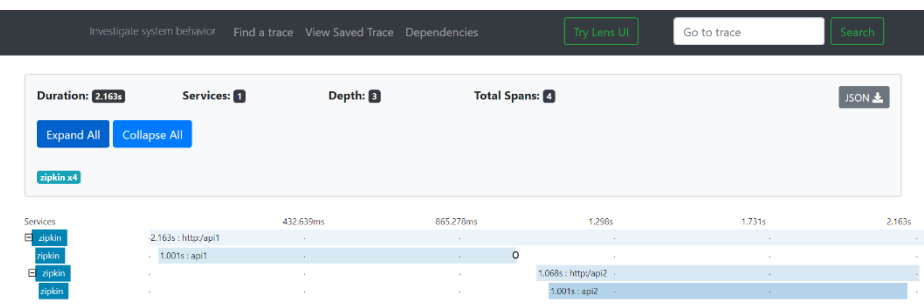

**Note:**

**Individual Trace** describes the time taken for each block. As the two custom spans are created inside two service calls, user can find a total of four blocks. The time taken for an individual block is shown in the above screen.

**4.** Click an individual block to display the details.

The **Details of Individual Block** screen displays.

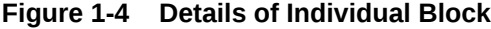

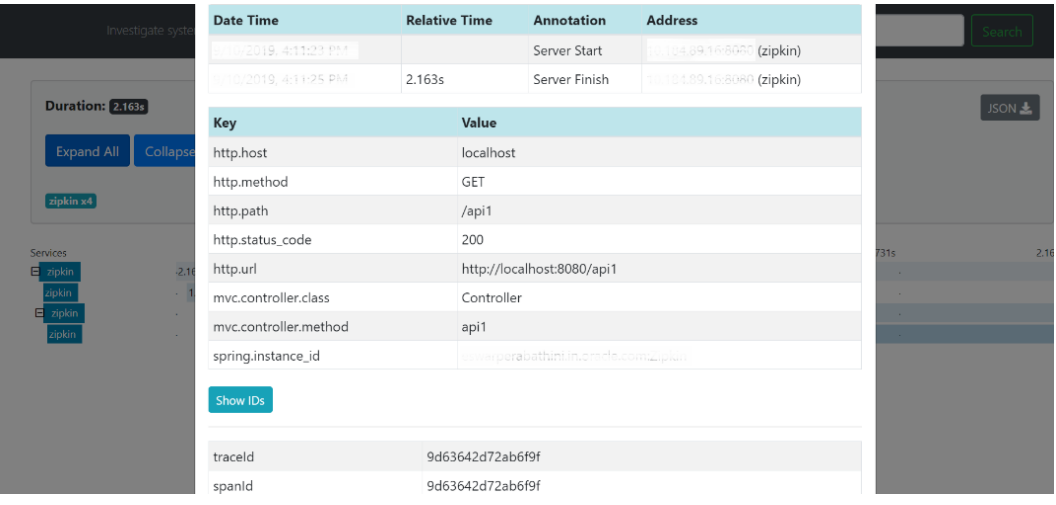

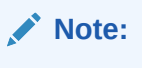

The user can also view the span block details and logging events in the Zipkin UI as small circular blocks. An example of an error log is shown in the below screen.

**Figure 1-5 Sample Error Log**

|                                                     |                        | Investigate system behavior Find a trace View Saved Trace Dependencies |                       | Try Lens UI      |              |               |
|-----------------------------------------------------|------------------------|------------------------------------------------------------------------|-----------------------|------------------|--------------|---------------|
| Duration: 1.026s                                    | Services:              | Depth: 2                                                               | <b>Total Spans: B</b> |                  |              | JSON          |
| <b>Expand All</b>                                   | <b>Collapse All</b>    |                                                                        |                       |                  |              |               |
|                                                     |                        |                                                                        |                       |                  |              |               |
| zipkin x3                                           |                        |                                                                        |                       |                  |              |               |
|                                                     |                        | 205.134ms                                                              | 410.267ms             | 615,401ms        | 820.534ms    | <b>1.026s</b> |
|                                                     | $-1.026s$ : http:/api1 | $\sim$                                                                 | $\sim$                | <b>A</b>         | <b>A</b>     | - 1           |
| Services<br>$\mathbf{E}$ zipkin<br>zipkin<br>zipkin | $-1.001s :$ api1       | <b>State</b>                                                           | $\sim$                | $\sim$ 10 $\sim$ | <b>STATE</b> | $\circ$       |

**5.** Click the error portion to get clear details and place of the error.

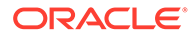

<span id="page-9-0"></span>The **Details of Error** screen displays.

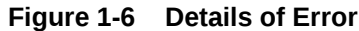

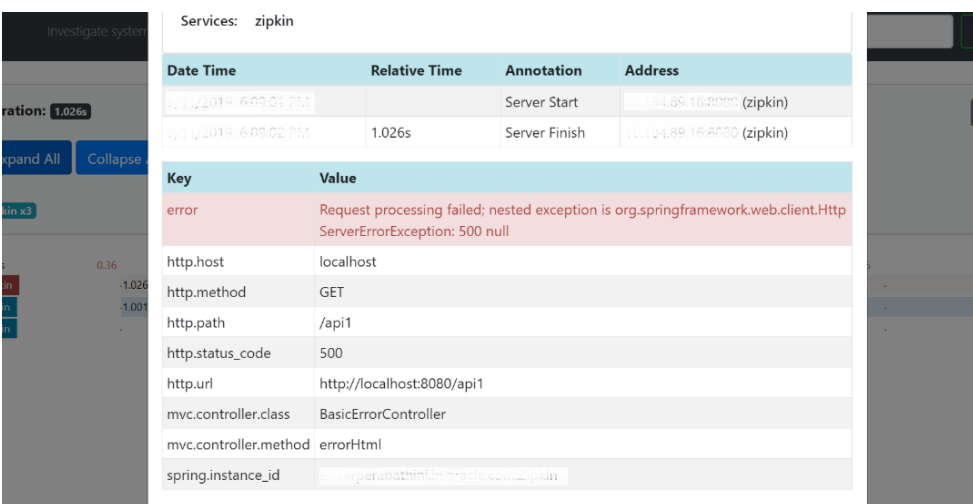

### **Note:**

If the Lens UI is used in Zipkin, the above figures are not applicable but are relatable to the Lens UI as well. Traces of the application can be found using TraceId. The TraceId can be found in the debug logs of the deployment when spring-cloud-sleuth is included in the dependencies (included in spring-cloud-starter-Zipkin dependency).

**6.** Click **Dependencies** to get the dependency graph information between microservices.

The **Sample Dependency Graph** displays.

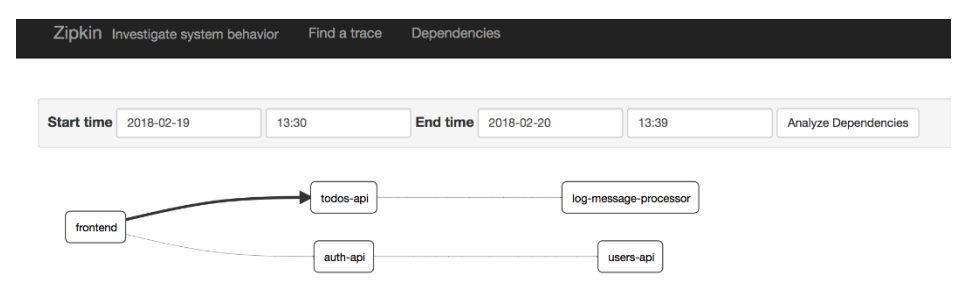

#### **Figure 1-7 Sample Dependency Graph**

# 1.3 Zipkin Issues

This topic describes the various issues faced in Zipkin.

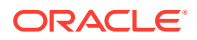

- <span id="page-10-0"></span>• Application Service is not Registered This topic describes the systematic instructions to register the application service.
- [404 Error](#page-11-0) This topic provides the information to troubleshoot the 404 Error in the application.
- [Unable to Change Zipkin Default Port Number](#page-12-0) This topic provides the information to change the Zipkin Default Port Number in the application.

## 1.3.1 Application Service is not Registered

This topic describes the systematic instructions to register the application service.

**1.** Check the applications that are sending the trace report to the Zipkin server from **Service Name** drop-down list.

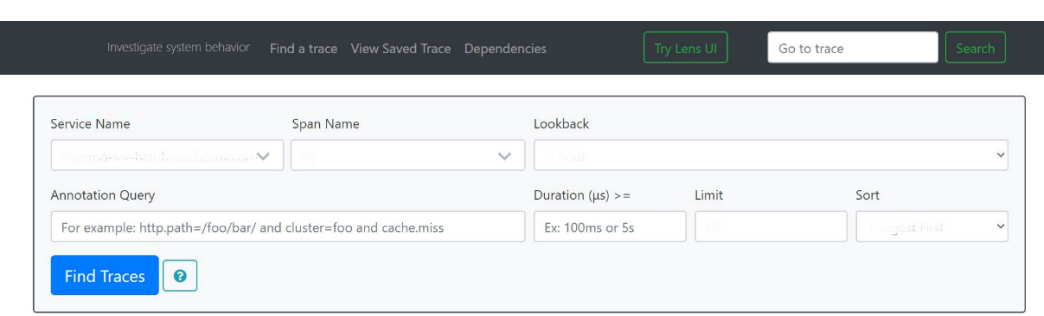

**Figure 1-8 Find Traces**

**2.** If the required application is not listed in Zipkins, check the application.yml file for Zipkin base URL configuration.

#### **Figure 1-9 Application.yml File**

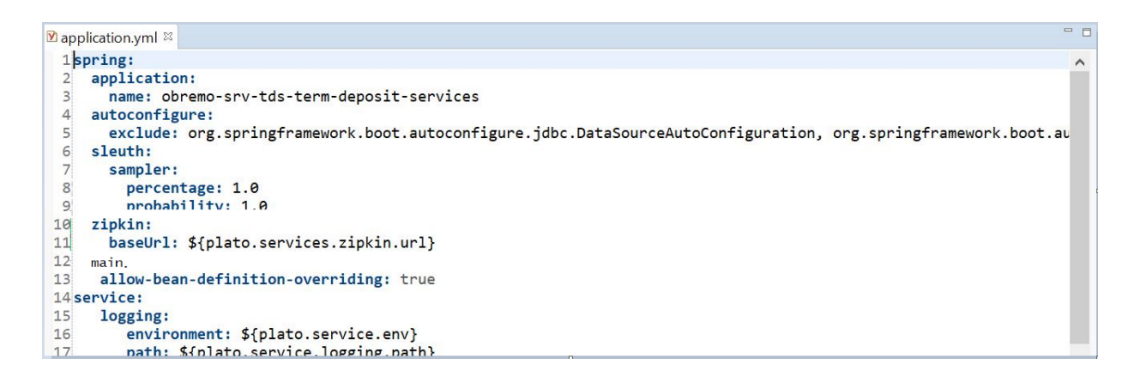

### **Note:**

The shipped application.yml should have the Zipkin entry. Every service should have a spring-cloud-sleuth-zipkin dependency added in the build gradle file for the service to generate and send trace Id and span Id.

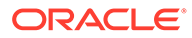

<span id="page-11-0"></span>**3.** Specify the necessary values are as follows:

**Compile group:** org.springframework.cloud **Name:** spring-cloud-sleuth-zipkin

**Version:** 2.1.2.RELEASE

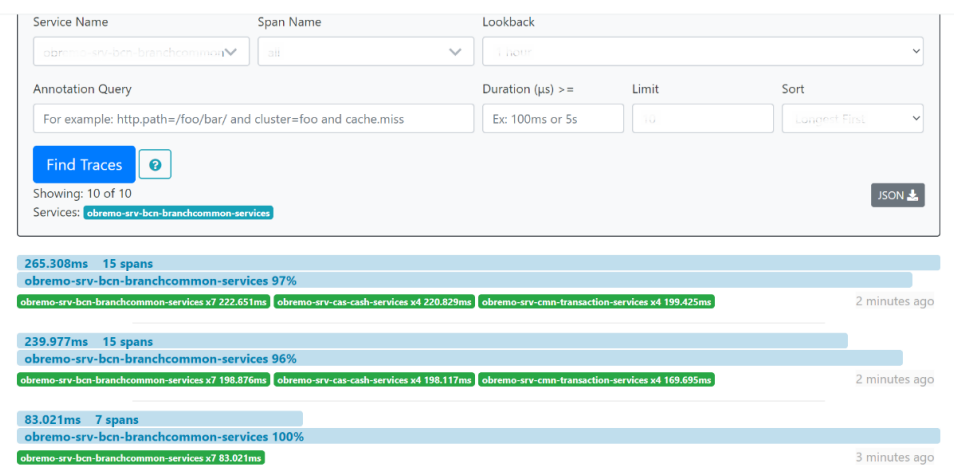

#### **Figure 1-10 Branch Common Services**

### **Figure 1-11 Branch Common Services Trace**

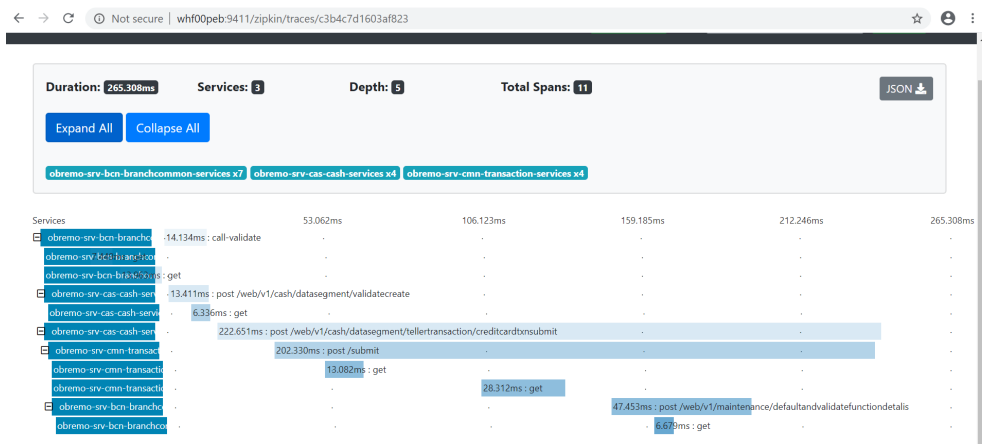

### 1.3.2 404 Error

This topic provides the information to troubleshoot the 404 Error in the application.

If there is a 404 error, check if the **zipkin-server.jar** is running in the system where the application is deployed. To check this, execute the following command:

netstat -ltnup | grep ':9411'

The output should be like as below:

tcp6 0 0 :::9411 :::\* LISTEN 10892/java

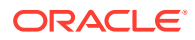

Here 10892 is the PID.

# <span id="page-12-0"></span>1.3.3 Unable to Change Zipkin Default Port Number

This topic provides the information to change the Zipkin Default Port Number in the application.

Zipkin default port number is not editable.

Hence, make sure that the port 9411 is available to start Zipkin-server.jar file.

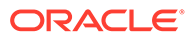

# <span id="page-13-0"></span>2 Observability Improvements Logs using ELK **Stack**

This topic describes the troubleshooting procedures using the ELK Stack.

- **Setting up ELK Stack** This topic describes the systematic instruction to download, run and access the ELK Stack.
- [Kibana Logs](#page-15-0) This topic describes the information to setup, search and export the logs in Kibana.

# 2.1 Setting up ELK Stack

This topic describes the systematic instruction to download, run and access the ELK Stack.

#### **Download ELK Stack**

- **1.** Download the Elastic search from <https://www.elastic.co/downloads/elasticsearch>.
- **2.** Download the Kibana from <https://www.elastic.co/downloads/kibana>.
- **3.** Download the Logstash from<https://www.elastic.co/downloads/logstash>.

### **Figure 2-1 ELK Setup**

```
# Kibana is served by a back end server. This setting specifies the port to use.
#server.port: 5601
# Specifies the address to which the Kibana server will bind. IP addresses and host names are both valid values.
# The default is 'localhost', which usually means remote machines will not be able to connect.
# To allow connections from remote users, set this parameter to a non-loopback address.
server.host: "whf00peb"
# Enables you to specify a path to mount Kibana at if you are running behind a proxy.
# Use the `server.rewriteBasePath` setting to tell Kibana if it should remove the basePath
# from requests it receives, and to prevent a deprecation warning at startup.
# This setting cannot end in a slash.<br>#server.basePath: ""
# Specifies whether Kibana should rewrite requests that are prefixed with
  `server.basePath` or require that they are rewritten by your reverse proxy.
and this setting was effectively always 'false' before Kibana 6.3 and will<br># This setting was effectively always 'false' before Kibana 6.3 and will<br># default to 'true' starting in Kibana 7.0.
#server.rewriteBasePath: false
# The maximum payload size in bytes for incoming server requests.
#server.maxPayloadBytes: 1048576
# The Kibana server's name. This is used for display purposes.
#server.name: "your-hostname"
# The URL of the Elasticsearch instance to use for all your queries.
elasticsearch.url: "http://localhost:9200"
# When this setting's value is true Kibana uses the hostname specified in the server.host
```
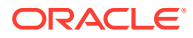

<span id="page-14-0"></span>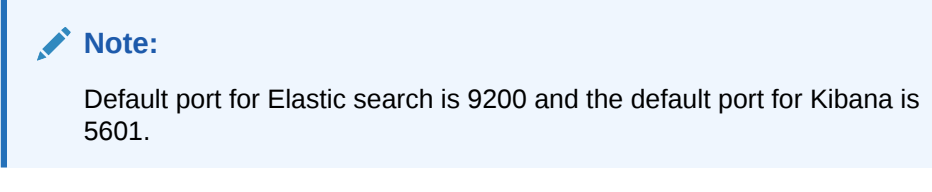

- **Run ELK Stack** This topic describes the systematic instruction to run the ELK Stack.
- **Access Kibana** This topic describes the information to access the kibana.

### 2.1.1 Run ELK Stack

This topic describes the systematic instruction to run the ELK Stack.

Perform the following steps:

- **1.** Run the elasticsearch.sh file present in the folder path /scratch/ software/ELK/elasticsearch-6.5.1/bin.
- **2.** Configure the Kibana to point the running instance of elastic search in the kibana.yml file.
- **3.** Follow the below steps to configure the Logstash.
	- **a. Input:** This configuration is used to provide the log file location for the Logstash to read from.
	- **b. Filter:** This configuration is used to control or format the read operation (Line by line or Bulk read).
	- **c. Output:** This configuration is used to provide the running elastic search instance to send the data for persisting.

### **Figure 2-2 Logstash Configuration**

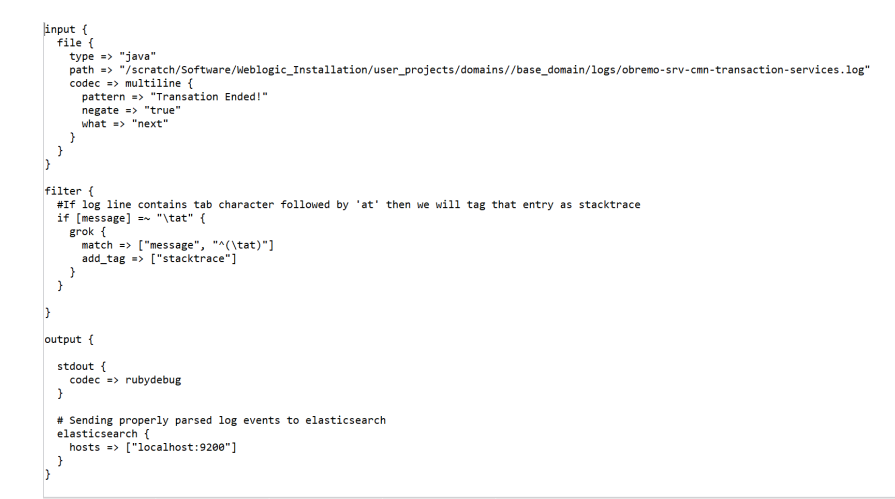

### 2.1.2 Access Kibana

This topic describes the information to access the kibana.

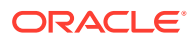

<span id="page-15-0"></span>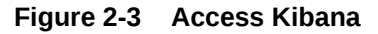

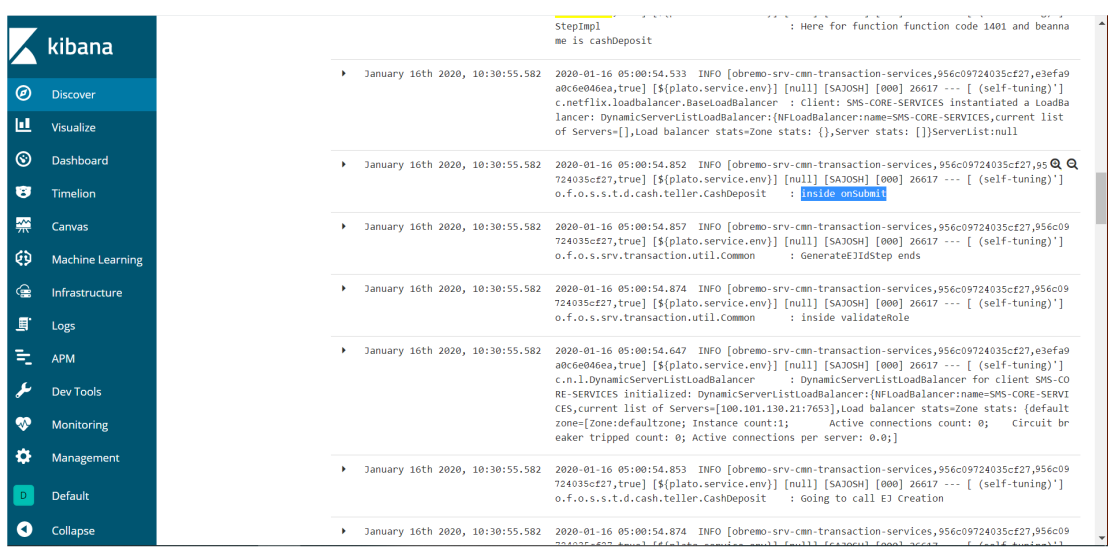

# 2.2 Kibana Logs

This topic describes the information to setup, search and export the logs in Kibana.

**Setup Dynamic Log Levels in Oracle Banking Microservices Architecture Services without Restart**

The plato-logging-service is dependent on two tables, which needs to be present in the PLATO schema (JNDI name: jdbc/PLATO). The two tables are as follows:

• **PLATO\_DEBUG\_USERS**: This table contains the information about whether the dynamic logging is enabled to a user for a service. The table will have records, where DEBUG\_ENABLED values for a user and a service have values **Y** or **N**, and depending on that plato-logger will enable dynamic logging.

**Figure 2-4 PLATO\_DEBUG\_USERS**

|  | <sup>0</sup> ID O DEBUG ENABLED O SERVICE CODE |                  | USER ID |
|--|------------------------------------------------|------------------|---------|
|  |                                                | plato-logger-ref |         |
|  | 3 V                                            | platoref         |         |

• **PLATO\_LOGGER\_PARAM\_CONFIG**: This table contains the key-value entries of different parameters that can be changed at runtime for the dynamic logging.

**Figure 2-5 PLATO\_LOGGER\_PARAM\_CONFIG**

| CD | MODEY FIELD | <b>PARAM NAME</b> | <b>Q#</b> PARAM_VAL                                      |
|----|-------------|-------------------|----------------------------------------------------------|
|    | 3H          | LOG PATH          | C:\\WewWeblogic\\When projects\\domain\'\base_dmain\\imm |
|    | 2.11        | LOG LEVEL         | INFO                                                     |
|    | $1$ M       | LOG MSG WITH TIME |                                                          |

The values that can be passed are as follows:

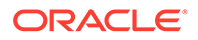

- **LOG\_PATH**: This specifies a dynamic logging path for the logging files to be stored. Changing this in runtime, changes the location of the log files at runtime. If this value is not passed then by default, the LOG\_PATH value is taken from the -D parameter of plato.service.logging.path.
- **LOG\_LEVEL**: The level of the logging can be specified on runtime as **INFO** or **ERROR** etc. The default value of this can be set in the logback.xml.
- **LOG\_MSG\_WITH\_TIME**: Making this **Y** appends the current date into the log file name. Setting the value of this as **N** cannot append the current date into the filename.

### **Search for Logs in Kibana**

Search logs in Kibana using [https://www.elastic.co/guide/en/kibana/current/](https://www.elastic.co/guide/en/kibana/current/search.html) [search.html.](https://www.elastic.co/guide/en/kibana/current/search.html)

#### **Export Logs for Tickets**

Perform the following steps to export logs:

- **1.** Click **Share** from the top menu bar.
- **2.** Select the **CSV Reports** option.
- **3.** Click **Generate CSV** button.

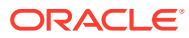

# <span id="page-17-0"></span>3 Health Checks

This section describes the possible approaches to monitor health of Oracle Banking Microservices Architecture services.

**Discovery Health Check** 

This topic describes about the health status of all the registered services and their instances.

• Actuator Health Indicator Endpoint This topic describes about the Health Status of the Endpoint

# 3.1 Discovery Health Check

This topic describes about the health status of all the registered services and their instances.

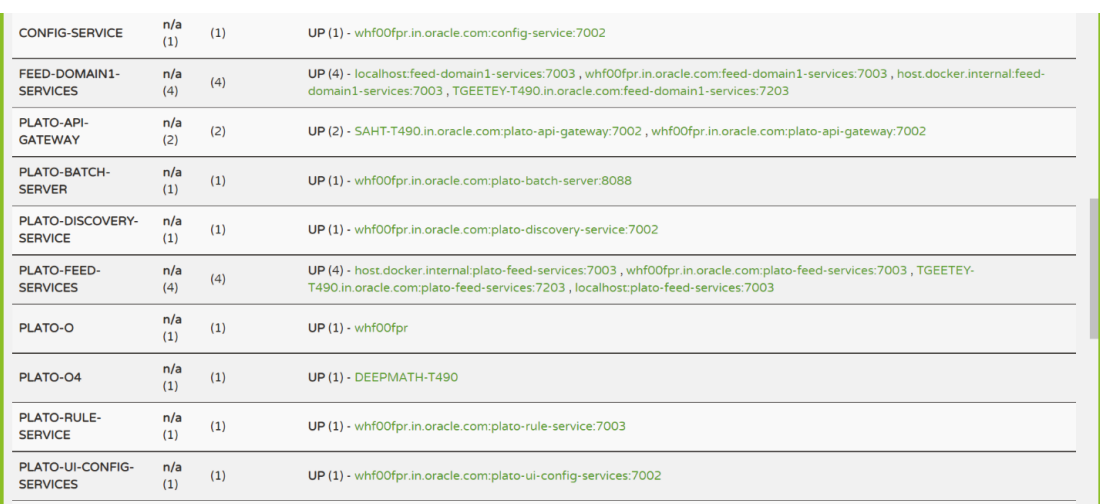

### **Figure 3-1 Discovery Health Check**

# 3.2 Actuator Health Indicator Endpoint

This topic describes about the Health Status of the Endpoint

- Generic Service
- [Kafka Consumers and Producers](#page-20-0)

## 3.2.1 Generic Service

To check the health status of any service hit the below endpoint:

```
http://<Host>:<Port>/context_path/actuator/health
```
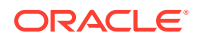

```
Example:http://localhost:8089/refapp/actuator/health
With headers similar to:
userId: XYZ
appId: PLATOREFAPP
entityId: DEFAULTENTITY
branchCode: 000
Sample Response:
{
     "status": "UP"
}
To get more detailed health status add following property:
```
**management.endpoint.health.show-details=always**

Sample Response:

```
{
    "status": "UP",
    "components": {
        "binders": {
            "status": "UP",
            "components": {
               "kafka": {
                   "status": "UP"
 }
 }
        },
        "clientConfigServer": {
            "status": "UP",
            "details": {
                "propertySources": [
                   "refapp-jdbc"
 ]
 }
        },
        "db": {
            "status": "UP",
            "components": {
                "PLATO_LOGGER_DS": {
                   "status": "UP",
                   "details": {
                       "database": "Oracle",
                       "validationQuery": "isValid()"
 }
                },
                "dataSource": {
                   "status": "UP",
                   "details": {
                       "database": "Oracle",
```
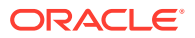

```
 "validationQuery": "isValid()"
 }
 }
            }
        },
        "discoveryComposite": {
            "status": "UP",
            "components": {
                "discoveryClient": {
                    "status": "UP",
                    "details": {
                        "services": [
                            "plato-feed-services",
                            "plato-api-gateway",
                            "plato-rule-service",
                            "refapp"
) and the contract of the contract \mathbb{I} }
                },
                "eureka": {
                    "description": "Remote status from Eureka server",
                    "status": "UP",
                    "details": {
                        "applications": {
                            "PLATO-API-GATEWAY": 1,
                            "PLATO-RULE-SERVICE": 1,
                            "REFAPP": 1,
                            "PLATO-FEED-SERVICES": 4,
 }
 }
 }
            }
        },
        "diskSpace": {
            "status": "UP",
            "details": {
                "total": 248031522816,
                "free": 81710915584,
                "threshold": 10485760,
                "exists": true
            }
        },
        "hystrix": {
            "status": "UP"
        },
        "ping": {
           "status": "UP"
        },
        "refreshScope": {
            "status": "UP"
        }
    }
```
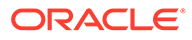

}

## <span id="page-20-0"></span>3.2.2 Kafka Consumers and Producers

To check the health status of kafka consumers and producers hit the following endpoint: http://<Host>:<Port>/context\_path/actuator/health

To stop discovery service from routing requests to kafka consumers or producers when connection to kafka is not successful, following flag needs to be set: **eureka.client.healthcheck.enabled=true**

# <span id="page-21-0"></span>4 Troubleshooting Kafka Issues

This topic describes the troubleshooting procedures for the Kafka issues.

- Kafka Health This topic describes the troubleshooting procedures for the Kafka Health.
- Prometheus and Grafana This topic describes about the Troubleshooting Kafka issues using Prometheus and Grafana.

# 4.1 Kafka Health

This topic describes the troubleshooting procedures for the Kafka Health.

- Verify Kafka Health
- **Verify Zookeeper Health**

### 4.1.1 Verify Kafka Health

Run the below command and verify: **\$ netstat -tlnp | grep :9092**

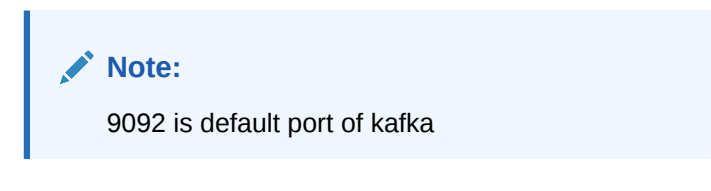

## 4.1.2 Verify Zookeeper Health

Kafka instance will not start if Zookeeper is not yet started.

- **1.** Run the below command and verify. \$ netstat -tlnp | grep :2181 (2181 is default port of zookeeper) tcp6 0 0 :::2181 :::\* LISTEN 19936/java
- **2.** To debug, check if the permissions of Kafka log folder are correct. The log folder path can be found by looking at the value of the property  $log .dirs$  in the server.properties file of Kafka installation.

# 4.2 Prometheus and Grafana

This topic describes about the Troubleshooting Kafka issues using Prometheus and Grafana.

- **[Prometheus Setup](#page-22-0)**
- [JMX-Exporter Setup](#page-22-0)
- [Grafana Setup](#page-22-0)

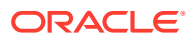

• [Prometheus Metrics](#page-23-0)

## <span id="page-22-0"></span>4.2.1 Prometheus Setup

Prometheus is an open-source project, which helps monitoring of the applications metrics. It is widely used for the monitoring of Kafka and its metrics. The installer for Prometheus can be downloaded Prometheus from <https://prometheus.io/download/>.

## 4.2.2 JMX-Exporter Setup

A JMX-Exporter application is used to integrate with the Kafka broker as a Java agent to expose the values of JMX MBeans as an API. The JMX-Exporter is used by the Prometheus to fetch the values of the JMX metrics.

Perform the following steps:

**1.** Download the latest jmx\_prometheus\_javaagent jar file from the maven repository in the Kafka directory along with the bin, config directories.

**Note:**

This can be used to monitor consumer\_lag[https://repo1.maven.org/](https://repo1.maven.org/maven2/io/prometheus/jmx/jmx_prometheus_javaagent/0.15.0/jmx_prometheus_javaagent-0.15.0.jar) [maven2/io/prometheus/jmx/jmx\\_prometheus\\_javaagent/0.15.0/](https://repo1.maven.org/maven2/io/prometheus/jmx/jmx_prometheus_javaagent/0.15.0/jmx_prometheus_javaagent-0.15.0.jar) [jmx\\_prometheus\\_javaagent-0.15.0.jar](https://repo1.maven.org/maven2/io/prometheus/jmx/jmx_prometheus_javaagent/0.15.0/jmx_prometheus_javaagent-0.15.0.jar)

**2.** Set the *KAFKA\_OPTS* variable to the desired value to execute the jar as a java agent export KAFKA\_OPTS="\$KAFKA\_OPTS -javaagent:\$PWD/ jmx prometheus javaagent-0.15.0.jar=7071:\$PWD/kafka-0-8-2.yml"

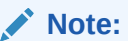

You can choose the port according to our preference.

**3.** Restart Kafka Broker.

### 4.2.3 Grafana Setup

Perform the following steps:

- **1.** Download Grafana from <https://grafana.com/grafana/download>in the stand-alone application mode, and extract its contents.
- **2.** Go to the bin folder in the extracted contents, and start the Grafana server.

### **Note:**

Grafana should start on the default port 3000 (HOST: 3000). The default user and password for Grafana are admin/admin.

Perform the following steps to integrate Grafana with the Prometheus instance installed:

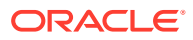

- <span id="page-23-0"></span>**3.** Click on the Grafana logo to open the sidebar.
- **4.** Click **Data Sources** in the sidebar.
- **5.** Choose **Add New**.
- **6.** Select **Prometheus** as the data source.
- **7.** Click **Add** to test the connection and to save the new data source.

### 4.2.4 Prometheus Metrics

The Prometheus Metrics are as follows:

- process\_cpu\_seconds\_total.
- http\_request\_duration\_seconds.
- node\_memory\_usage\_bytes.
- http\_requests\_total.
- process\_cpu\_seconds\_total.

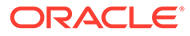

# <span id="page-24-0"></span>5 Troubleshooting Flyway Issues

This topic describes the troubleshooting procedures for the flyway issues.

**Failed Migrations** This topic describes about the Troubleshooting procedures for failed migrations.

# 5.1 Failed Migrations

This topic describes about the Troubleshooting procedures for failed migrations.

- **Success Column Verification**
- Migration Checksum Mismatch for a Version
- Placeholder errors

## 5.1.1 Success Column Verification

Perform the following steps for the success column verification:

- **1.** Check the flyway schema history table to identify the migration record with success column as '0'.
- **2.** Delete the record with status as '0.
- **3.** Restart deployment.

### 5.1.2 Migration Checksum Mismatch for a Version

Perform the following steps for the success column verification:

- **1.** Make sure that the flyway script is not manually updated before deployment.
- **2.** If yes, then replace with original and restart deployment.

### 5.1.3 Placeholder errors

Pass the placeholder values using setUserOverrides.sh in Weblogic. Alternatively, these issues can be debugged from Weblogic console during deployment. In addition, the application specific logs can be verified for further inputs.

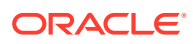

# <span id="page-25-0"></span>Index

### **Numerics**

404 Error, *[1-6](#page-11-0)*

### A

Access Kibana, *[2-2](#page-14-0)* Application Service is not Registered, *[1-5](#page-10-0)*

### $\mathsf{D}$

Discovery Health Check, *[3-1](#page-17-0)*

### F

Failed Migrations, *[5-1](#page-24-0)*

### G

Generic Service, *[3-1](#page-17-0)* Grafana Setup, *[4-2](#page-22-0)*

### H

Health Checks, *[3-1](#page-17-0)*

### J

JMX-Exporter Setup, *[4-2](#page-22-0)*

### K

Kafka Consumers and Producers, *[3-4](#page-20-0)* Kafka Health, *[4-1](#page-21-0)* Kibana Logs, *[2-3](#page-15-0)*

### M

Migration Checksum Mismatch for a Version, *[5-1](#page-24-0)*

### O

Observability Improvements Logs using ELK Stack, *[2-1](#page-13-0)* Observability Improvements using Zipkin Traces, *[1-1](#page-6-0)*

### P

Placeholder errors, *[5-1](#page-24-0)* Prometheus and Grafana, *[4-1](#page-21-0)* Prometheus Metrics, *[4-3](#page-23-0)* Prometheus Setup, *[4-2](#page-22-0)*

### R

Run ELK Stack, *[2-2](#page-14-0)*

### S

Setting up ELK Stack, *[2-1](#page-13-0)* Setting Zipkin Server, *[1-1](#page-6-0)* Success Column Verification, *[5-1](#page-24-0)*

### T

Troubleshooting Flyway Issues, *[5-1](#page-24-0)* Troubleshooting Kafka Issues, *[4-1](#page-21-0)* Troubleshooting Zipkin, *[1-1](#page-6-0)*

### $\cup$

Unable to Change Zipkin Default Port Number, *[1-7](#page-12-0)*

### V

Verify Kafka Health, *[4-1](#page-21-0)* Verify Zookeeper Health, *[4-1](#page-21-0)*

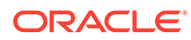